### **1 Creación de enlace de rexistro e acceso a AWS Educate para estudantes en Moodle**

Dende o **4 de Xaneiro de 2021** o acceso do alumnado ás contas de AWS Educate só será factible dende os seguientes métodos:

- 1.- **Canles iniciados polos/as educadores/as**: inclúense Classrooms de AWS Educate e enlaces de invitación dende Sistemas de Aprendizaxe como Moodle.
- 2.- **Enlaces promocionais de colaboradores**: Pearson, Github, edX, etc..

Captura da mensaxe informando do cambio en AWS Educate:

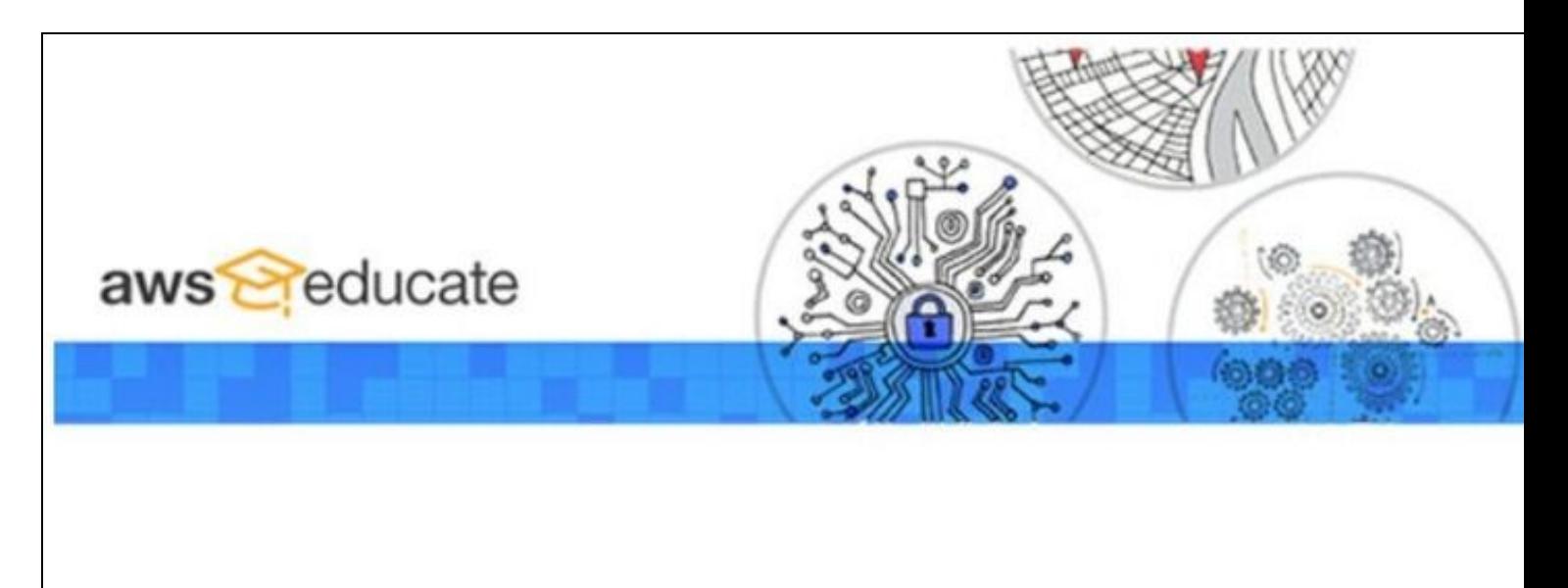

Important Changes to AWS Educate Starter Accounts for Stude

We are writing to make you aware of an important upcoming change to AWS Educate provides access to the AWS Console for students. Startin January 4, 2021, AWS Educate Starter Accounts will only be granted to students who join AWS Educate through two methods:

- Educator-initiated channels, including AWS Educate Classrooms Learning Management System invite link
- Promotional links from AWS Educate approved collaborators, including but not limited to: Pearson, Edhesive, Project Lead the W FIRST, GitHub, and edX

This change will impact all students who join AWS Educate after Januar 2021. There will be no changes to the educator portal or methods of req AWS Promotional Credits for students.

Additional information on these channels and ways to support your stud their learning can be found in the below FAQs.

Thank you,

The AWS Educate Team

#### Imos ver **cómo crear un enlace de invitación ó programa AWS Educate e así incluílo no noso curso de Moodle**.

Dito enlace proporcionará:

- Acceso a AWS Educate.
- Posibilidade de logueo automático en AWS Educate simplemente iniciando sesión no Moodle do centro(Mestre).

### • **ATENCIÓN**:

- O alumnado que se loguea ou rexistra dende os enlaces creados no Moodle deberá cubrir adicionalmente o seu perfil prestando especial **atención á data de cando remata o seu curso**.
- Esa **data do finalización dos seus estudos no rexistro en AWS Educate en Amazon** será a data de caducidade dos servizos en AWS Educate.
- **Exemplo1**: se o alumnado se rexistra en AWS Educate en **primeiro curso** (exemplo Setembro 2020) debería por como data da súa graduación Setembro ou Decembro de 2022.
- **Exemplo2**: se o alumnado se rexistra en AWS Educate en **segundo curso** (exemplo Setembro 2020) debería por como data da súa graduación Setembro ou Decembro de 2021.

#### Pasos para a **creación do enlace de rexistro en Moodle**:

- As datas Inicio do curso e finalización (**Course Start Date** e **Course End Date**) fan referencia ás datas nas que o enlace de invitación que estamos creando será válido e estará activo.
- Poderemos crear o enlace de invitación dende: **Aulas y Créditos** e pulsando en **AWS Educate and Your LMS**.
- Ou pulsando directamente neste enlace: **<https://www.awseducate.com/educator/s/lms-connect>**
- Dende Aulas y Créditos poderemos facer tamén a outra opción de rexistro para alumnado que é crear unha Classroom: Request or go to **an AWS Educate Classroom**

Content Saved: 0 Courses Taken 0

# Classrooms, Promotional Credits & Tools

Get your class up and running quickly on AWS with tools to help you set up cloud assignments and class infrastructure. Check out the AWS Educate LMS integration option, class promotional credit request, c the classroom, and tutorials to get your students started on AWS in 10 minutes.

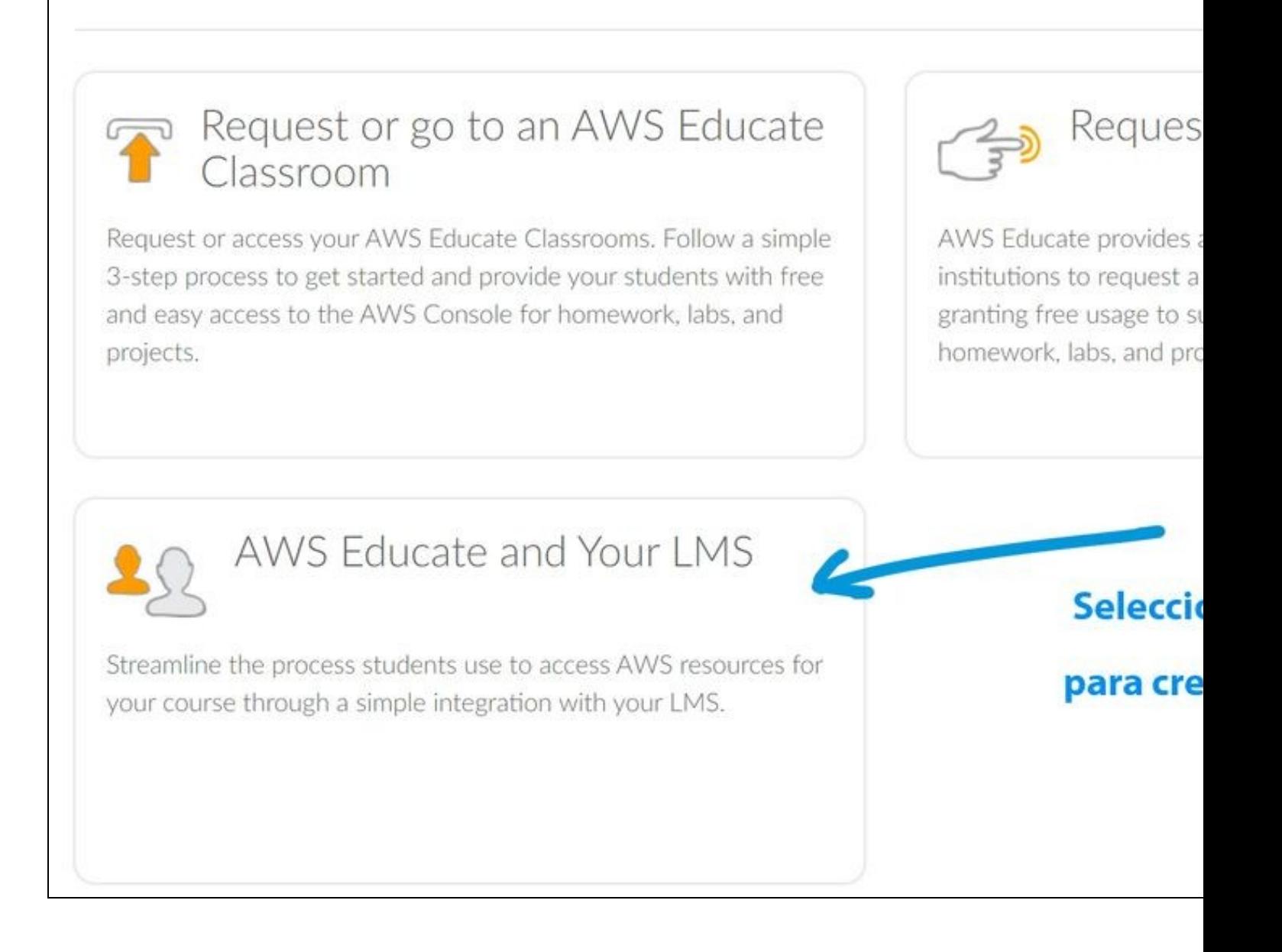

# AWS Educate and your Learning Management Syste

Your students will be able to access AWS Educate through your LMS once two things happen. First, request credent organization's LMS, and use those credentials to complete the setup. Then, request to connect a new course to rece use when they register. We support Canvas, Blackboard, EdX, Desire 2 Learn and Moodle. Learn More

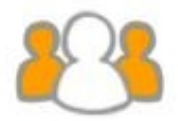

## Request Credentials to Connect My Organization

Set up a new organization-wide configuration in your LMS. New courses can use the same configuration without repeating the set-up. (Provides key and secret only; request a Launch URL separately. Usually requires Administrator-level access in the LMS.)

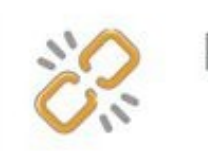

Request

Connect your course to AV already has credentials set u your students can click fron

## My Requests

### Seleccionamos esta opción para co

Click on approved requests to access credentials, course links, and instructions to complete setup.

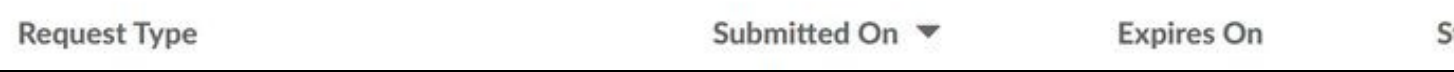

· O IES San Clemente xa está conectado a AWS Educate, polo que simplemente teremos que engadir un novo curso, tal e como se amosa na seguinte imaxe da Solicitude para Conectar un novo curso a AWS Educate:

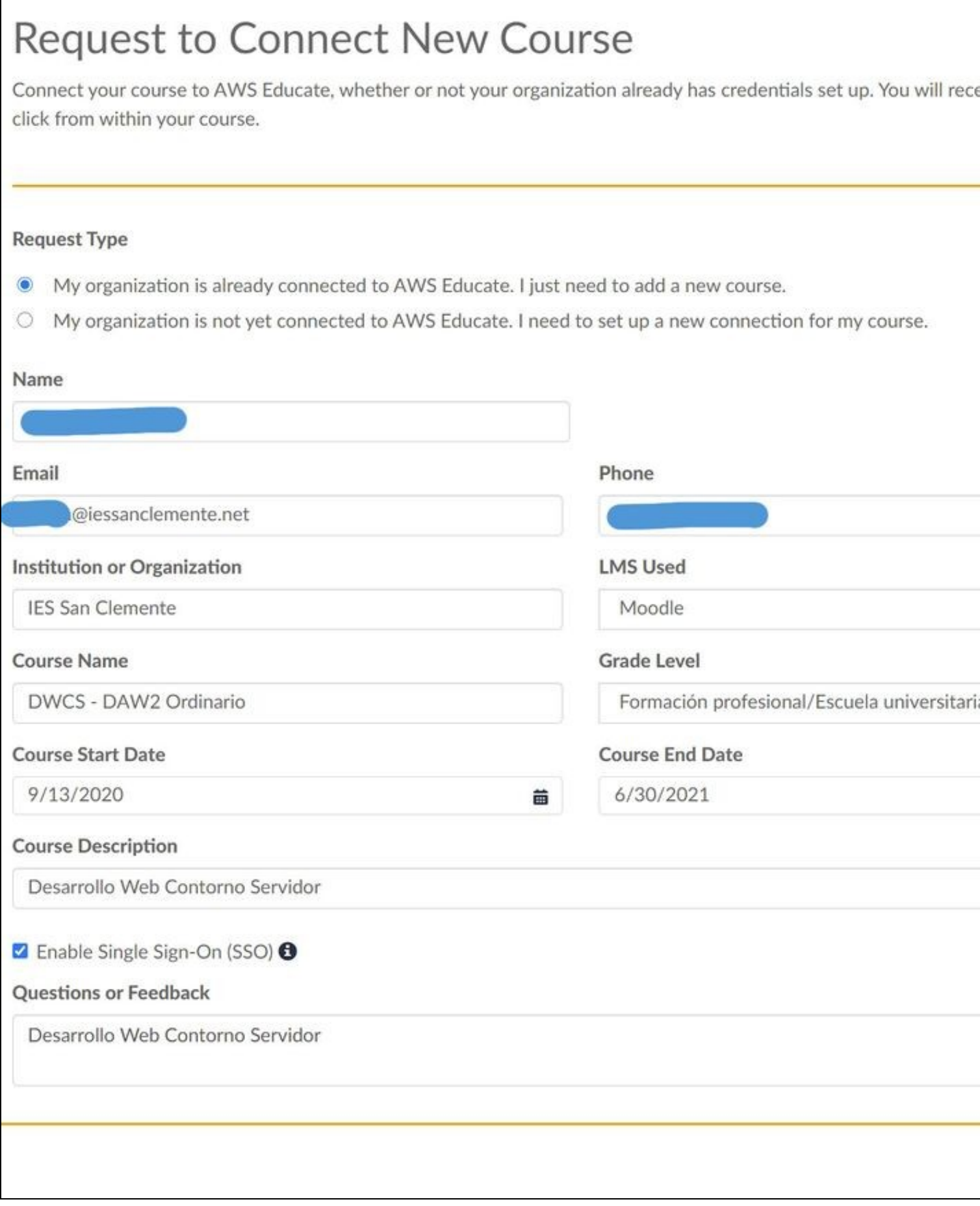

 $\Gamma$ 

Agora **teremos que agardar a que contesten á nosa solicitude (pode levar 1 ou varios días)** cós datos necesarios para crear o enlace de • rexistro no Moodle.